# Guida dell'utente Dell SE2416H/SE2416HX

Numero modello: SE2416H/SE2416HX Modello normativo: SE2416Hc

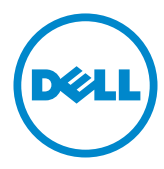

# Note, precauzioni e avvisi

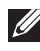

NOTA: Una NOTA segnala informazioni importanti che aiutano a fare un migliore utilizzo del proprio computer.

 $\triangle$  ATTENZIONE: Un richiamo all'ATTENZIONE indica potenziali danni all'hardware o la perdita dei dati se non sono seguite le istruzioni.

 $\hat{\wedge}$  AVVISO: Un AVVISO segnala il potenziale di danni alle proprietà, di lesioni personali o di morte.

2019 – 3 Rev. A07

\_\_\_\_\_\_\_\_\_\_\_\_\_\_\_\_\_\_\_\_\_\_\_\_\_

Le informazioni di questo documento sono soggette a cambiamenti senza preavviso. © 2015–2019 Dell Inc. Tutti i diritti riservati.

È severamente vietata la riproduzione di questi contenuti, con qualsiasi strumento, senza l'autorizzazione scritta di Dell Inc.

Marchi usati in questo documento: *Dell* ed il logo *DELL* sono marchi di Dell Inc.; *Microsoft* e *Windows* sono marchi o marchi registrati di Microsoft Corporation negli Stati Uniti e/o in altri paesi; *Intel* Intel è un marchio registrato di Intel Corporation negli Stati Uniti e/o in altri paesi; ATI è un marchio di Advanced Micro Devices, Inc. ENERGY STAR è un marchio registrato di U.S. Environmental Protection Agency. Quale associata della ENERGY STAR, Dell Inc. ha determinato che questo prodotto è conforme alle linee guida sull'efficienza energetica della ENERGY STAR.

Altri marchi di fabbrica e nomi commerciali possono essere utilizzati in questo documento in riferimento alle aziende che rivendicano il marchio e alle denominazioni commerciali o in riferimento ai prodotti stessi. Dell Inc. nega ogni interesse di proprietà in marchi e nomi diversi dal proprio.

# **Indice**

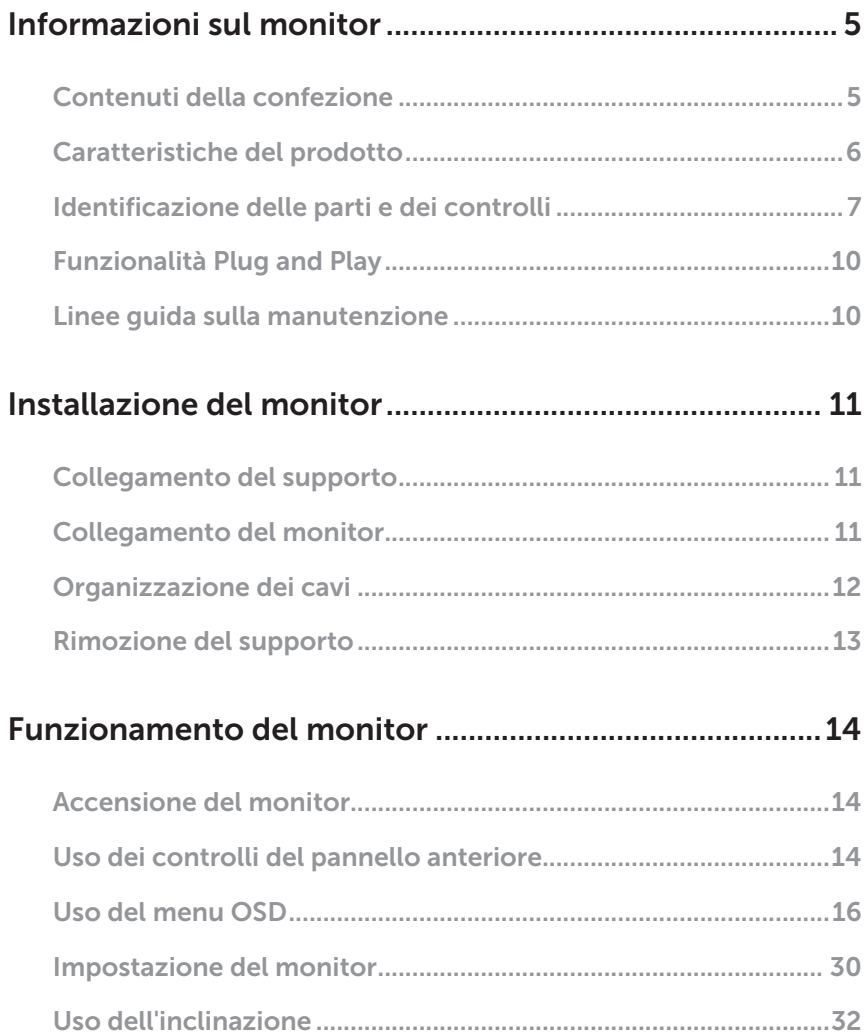

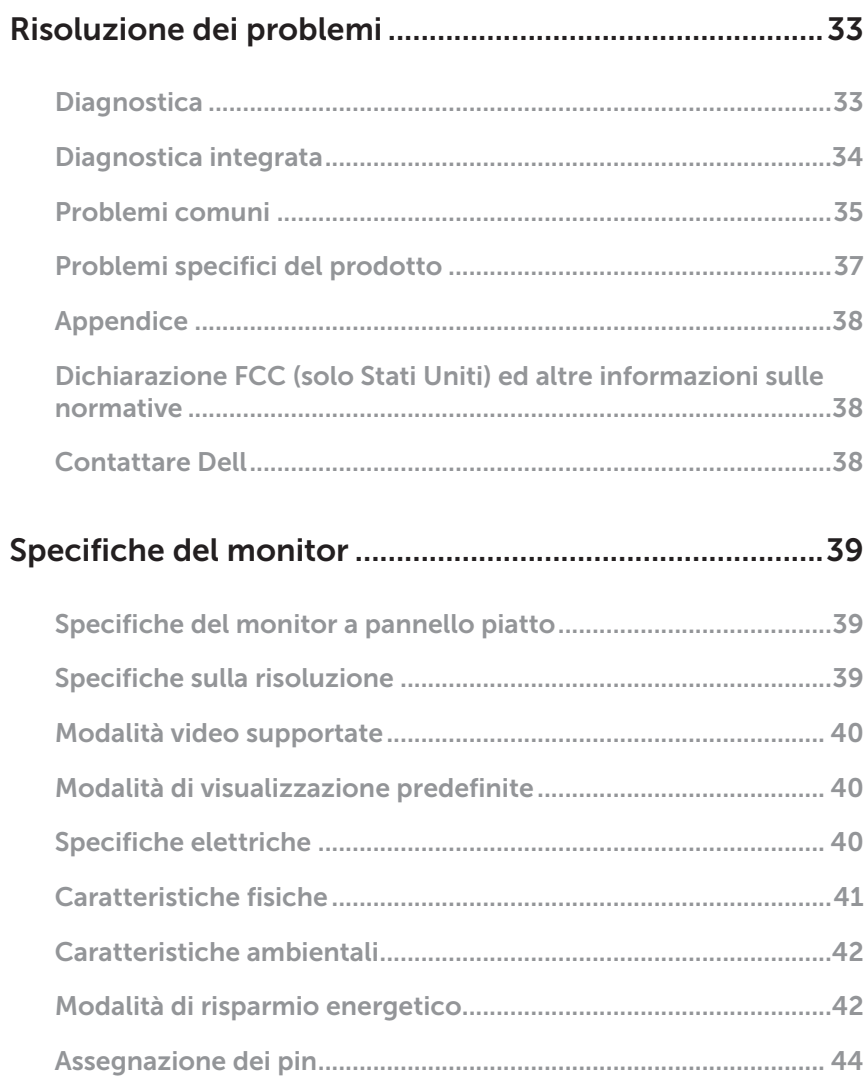

 $\overline{\phantom{a}}$ 

# <span id="page-4-0"></span>Informazioni sul monitor

### Contenuti della confezione

Il monitor è inviato con i componenti mostrati di seguito. Assicurarsi di avere ricevuto tutti i componenti e consultare [Contattare Dell](#page-37-1) per ulteriori informazioni, se manca qualcosa.

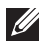

NOTA: Alcuni elementi potrebbero essere accessori optional e potrebbero non essere inviati insieme al monitor. Alcune funzioni o supporti potrebbero non essere disponibili in alcuni paesi.

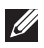

NOTA: Per l'installazione di qualsiasi altro supporto, fare riferimento alla relativa Guida all'installazione del supporto per istruzioni sulla sua corretta installazione.

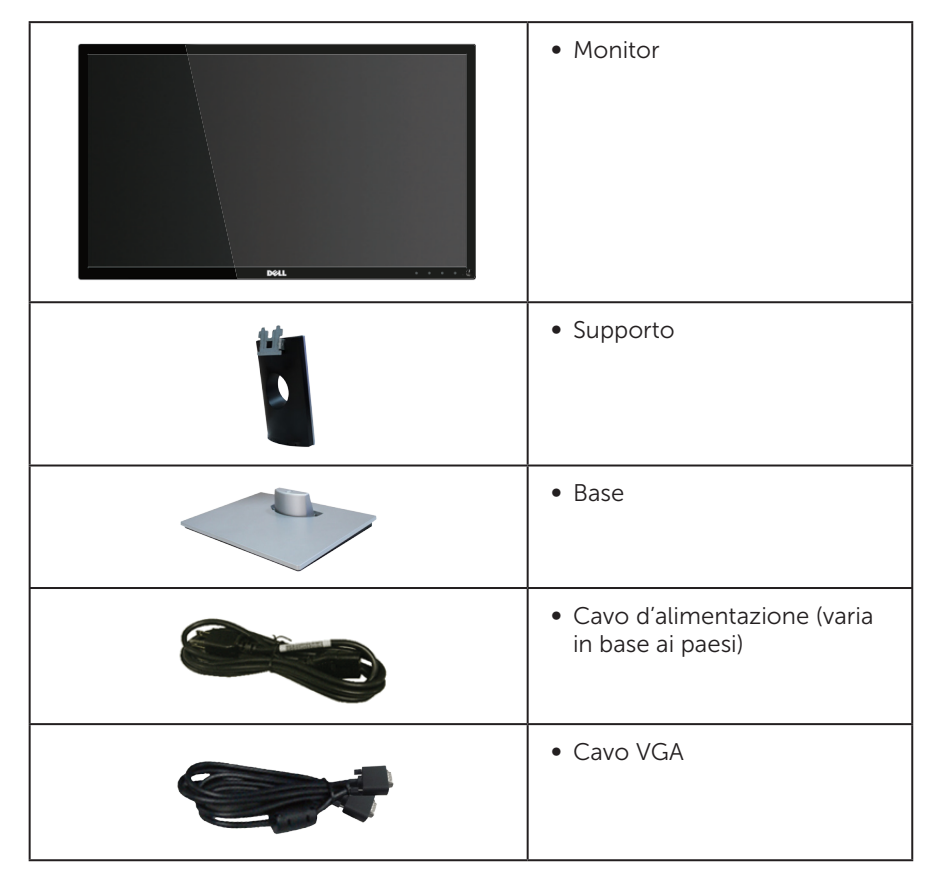

<span id="page-5-0"></span>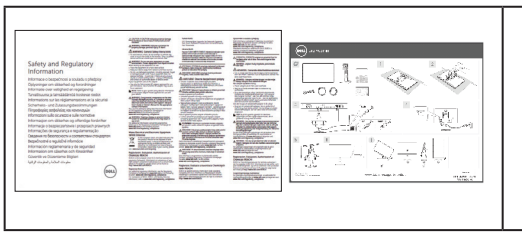

- ∞ Guida introduttiva
- ∞ Informazioni e normative sulla sicurezza

### Caratteristiche del prodotto

Il monitor a schermo piatto Dell SE2416H/SE2416HX dispone di LCD (display a cristalli liquidi) a matrice attiva TFT (Thin-Film Transistor) antistatico con retroilluminazione LED. Le caratteristiche elettriche del monitor includono:

- ∞ SE2416H/SE2416HX : Area di visualizzazione del display 60,47 cm (23,8 pollici) (misurati diagonalmente). Risoluzione 1920 x 1080, più supporto schermo intero per risoluzioni più basse.
- ∞ Ampio angolo di visione che consente di vedere stando seduti, in piedi o spostandosi da lato a lato.
- ∞ La connettività VGA e HDMI semplifica il collegamento con sistemi legacy e nuovi.
- ∞ Capacità Plug and Play, se supportata dal sistema.
- ∞ Menu di regolazione OSD per una facile impostazione ed ottimizzazione dello schermo.
- Funzione di risparmio energetico per la compatibilità Energy Star.
- ∞ Alloggio antifurto.
- ∞ Riduzione di BFR/PVC.
- ∞ Display certificati TCO.
- ∞ Vetro senza arsenico e mercurio, solo per il pannello.
- ∞ Elevato rapporto di contrasto dinamico (8.000.000:1).
- 0,3 W di potenza di standby quando è in modalità di sospensione.
- ∞ Energy Gauge (Misuratore di energia) mostra in tempo reale il livello di energia consumata dal monitor.

### <span id="page-6-0"></span>Identificazione delle parti e dei controlli

### Vista frontale

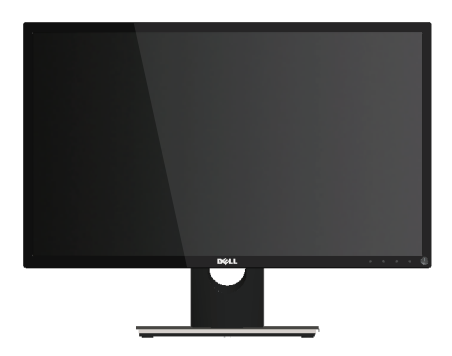

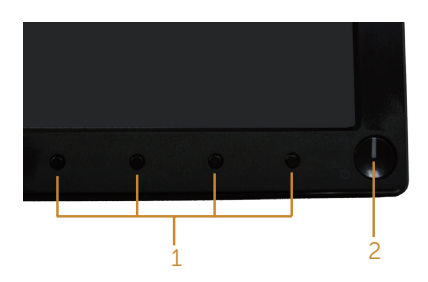

#### Controlli del pannello frontale

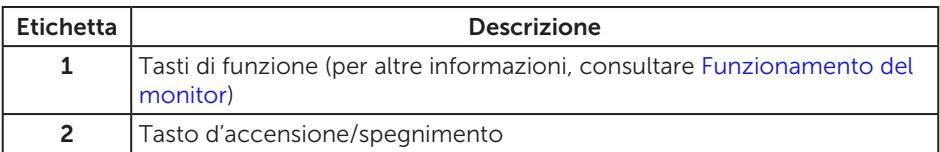

 $\mathscr{U}$  NOTA: Per i display con cornici lucide, l'utente deve prendere in considerazione la posizione del display in quanto la cornice potrebbe causare fastidiosi riflessi dalle superfici circostanti chiare e luminose.

### Vista posteriore

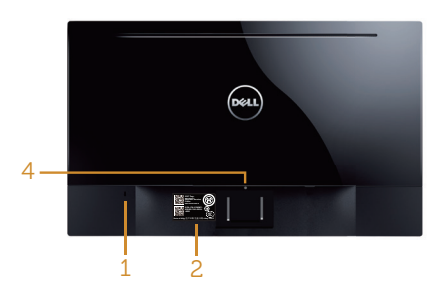

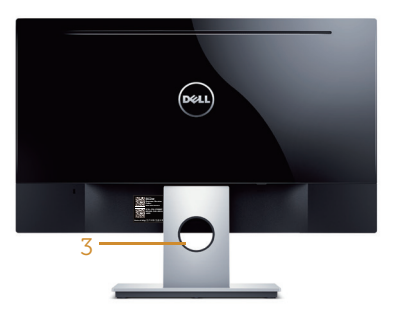

# monitor

#### Vista posteriore senza supporto del Veduta posteriore con supporto del monitor

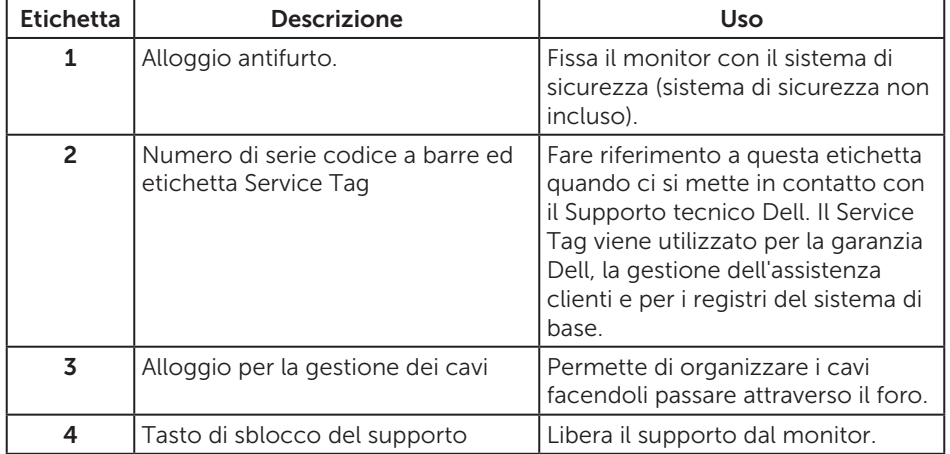

### Vista laterale

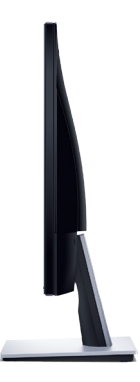

### Vista inferiore

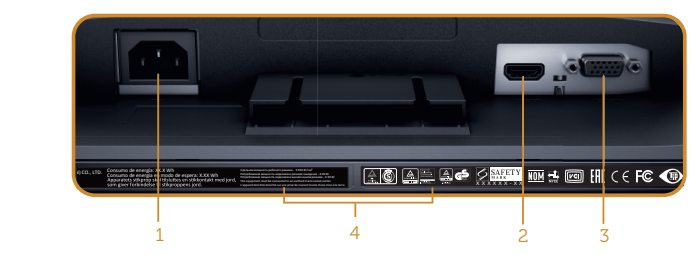

Veduta inferiore senza base del monitor

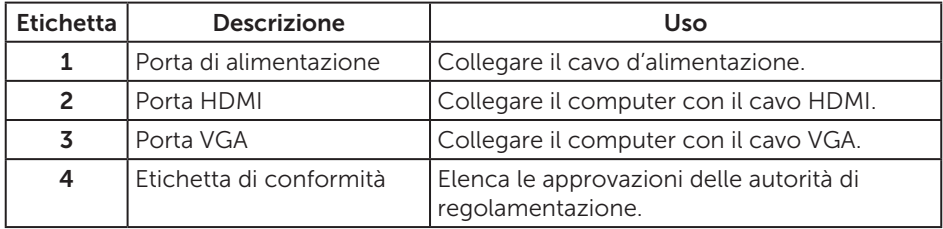

## <span id="page-9-0"></span>Funzionalità Plug and Play

Il monitor può essere installato su qualsiasi sistema compatibile Plug and Play. Il monitor fornisce automaticamente al computer il proprio EDID (Extended Display Identification Data) utilizzando i protocolli DDC (Display Data Channel) in modo che il sistema possa configurare e ottimizzare i parametri del monitor. La maggior parte delle installazioni del monitor sono automatiche; se voluto si possono selezionare altre impostazioni. Per altre informazioni su come cambiare le impostazioni del monitor, fare riferimento a [Funzionamento del monitor](#page-13-1).

### Qualità del monitor LCD e criteri sui pixel

Durante la procedura di produzione dei monitor LCD, non è inconsueto che uno o più pixel si blocchino in uno stato immutabile che sono difficili da vedere e non influenzano la qualità di visualizzazione o di usabilità. Per altre informazioni sulla qualità del monitor e sui criteri sui pixel Dell, consultare il sito Dell Support all'indirizzo [www.dell.com/support/monitors](http://www.dell.com/support/monitors).

### Linee guida sulla manutenzione

### Pulizia del monitor

AVVISO: Prima di pulire monitor, scollegare il cavo di alimentazione del monitor dalla presa elettrica.

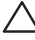

#### ATTENZIONE: Leggere ed attenersi alle [Istruzioni per la sicurezza](#page-37-2) prima di pulire il monitor.

Per una corretta messa in opera, attenersi alle istruzioni del seguente elenco quando si disimballa, pulisce o si maneggia il monitor:

- ∞ Per pulire lo schermo, inumidire leggermente un panno morbido e pulito. Se possibile, utilizzare panni appositi o soluzioni adatte per la pulizia degli schermi con rivestimento antistatico. Non utilizzare benzene, solventi, ammoniaca, detergenti abrasivi o aria compressa.
- ∞ Usare un panno leggermente inumidito per pulire il monitor. Evitare di utilizzare detergenti di qualsiasi tipo, perché alcuni lasciano una patina lattiginosa sul monitor.
- ∞ Se si nota della polvere bianca sul monitor, quando lo si disimballa, pulirla con un panno.
- Maneggiare con cura i monitor neri per evitare segni e graffi.
- ∞ Per mantenere la migliore qualità d'immagine del monitor, utilizzare uno screensaver dinamico e spegnere il monitor quando non è in uso.

# <span id="page-10-0"></span>Installazione del monitor

### Collegamento del supporto

 $\mathscr{M}$ NOTA: Il supporto del monitor è staccato quando il monitor è inviato dalla fabbrica.

Attaccare il supporto del monitor:

- 1. Collocare il monitor su un panno morbido o su un cuscino.
- 2. Inserire le linguette sulla parte superiore del supporto nelle scanalature sulla parte posteriore del monitor.
- 3. Premere il supporto finché non scatta in posizione.

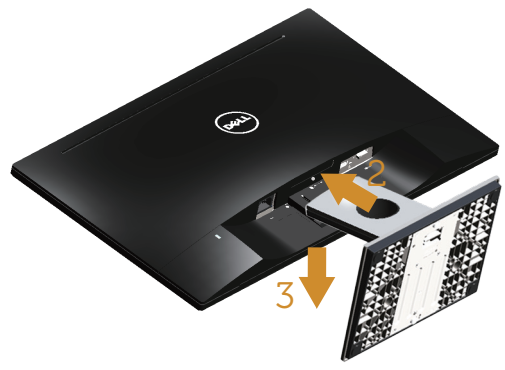

### Collegamento del monitor

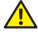

AVVISO: Seguire le [Istruzioni per la sicurezza](#page-37-2) prima di iniziare qualsiasi procedura di questa sezione.

**NOTA:** Non collegare contemporaneamente tutti i cavi allo stesso computer. Si consiglia di far passare i cavi attraverso l'alloggio per la gestione dei cavi prima di collegarli al monitor.

Come si collega il monitor al computer:

1. Spegnere il computer e scollegare il cavo d'alimentazione. Collegare il cavo VGA/HDMI dal monitor al computer.

## <span id="page-11-0"></span>Collegamento del cavo VGA

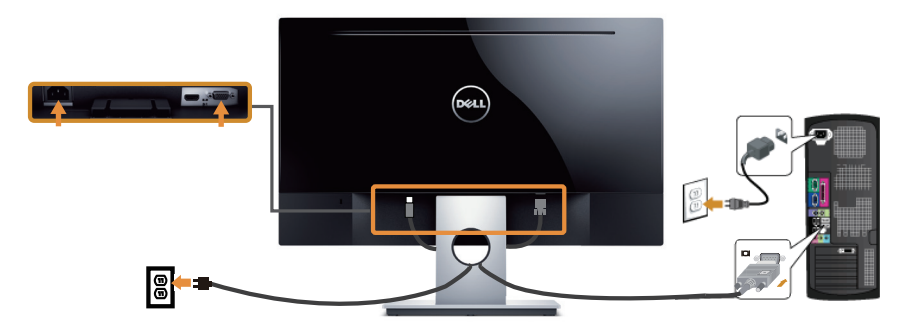

### Collegamento del cavo HDMI (venduto separatamente)

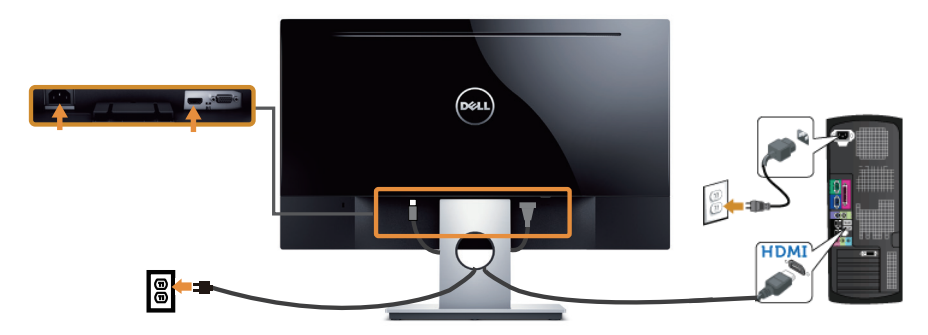

## Organizzazione dei cavi

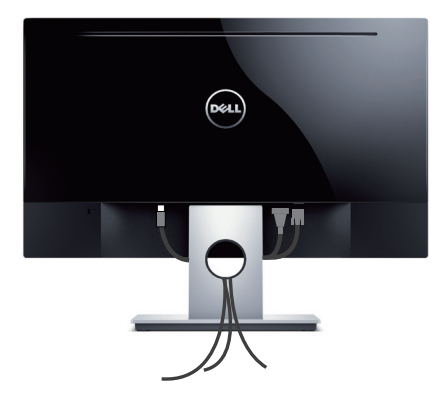

### <span id="page-12-0"></span>Rimozione del supporto

NOTA: Per impedire di graffiare lo schermo LCD mentre si rimuove il supporto, assicurarsi che il monitor sia collocato su una superficie morbida e pulita.

Per rimuovere il supporto:

- 1. Collocare il monitor su un panno morbido o su un cuscino.
- 2. Utilizzare un cacciavite lungo e sottile per spingere il fermo.
- 3. Quando il fermo è sbloccato, rimuovere la base allontanandola dal monitor.

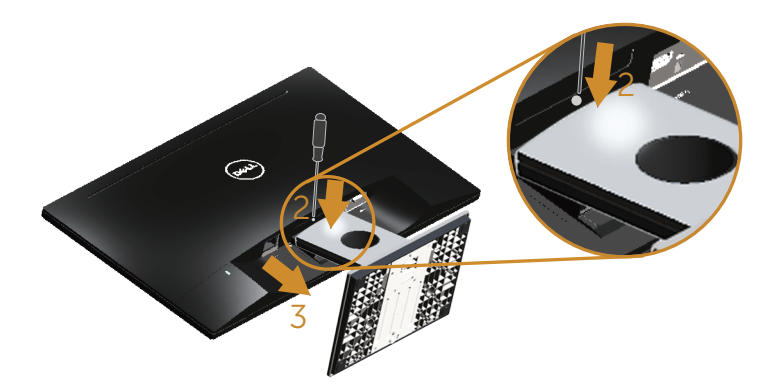

# <span id="page-13-1"></span><span id="page-13-0"></span>Funzionamento del monitor

### Accensione del monitor

Premere il tasto **D** per accendere il monitor.

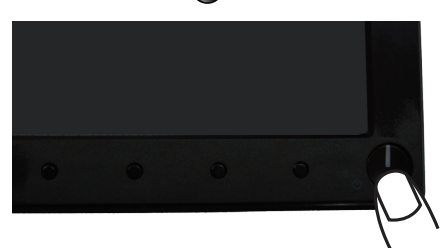

### Uso dei controlli del pannello anteriore

Usare i tasti di controllo sulla parte anteriore del monitor per regolare l'immagine visualizzata.

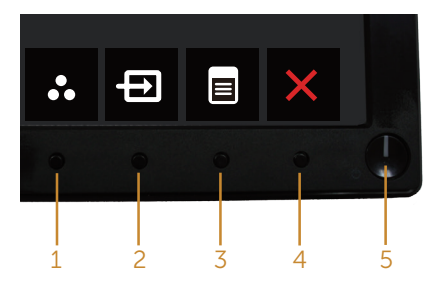

La tabella che segue descrive i tasti del pannello frontale:

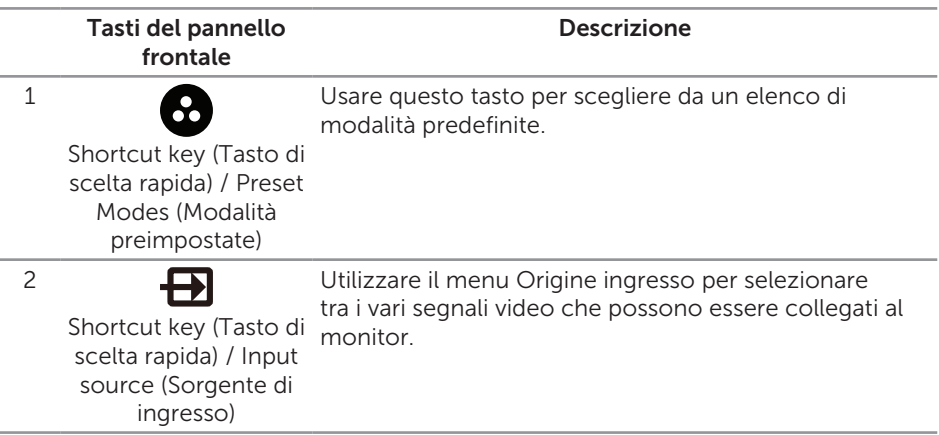

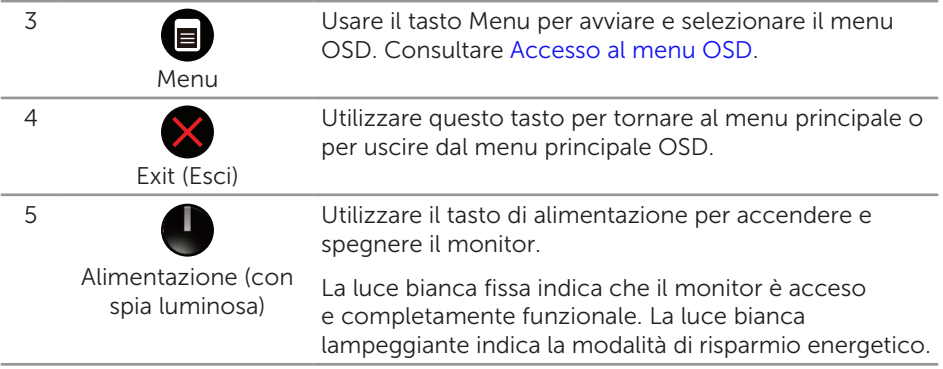

### Comandi OSD

Usare i tasti sulla parte frontale del monitor per regolare le impostazioni dell'immagine.

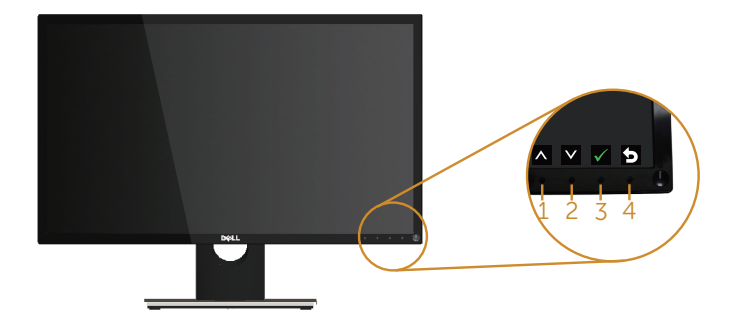

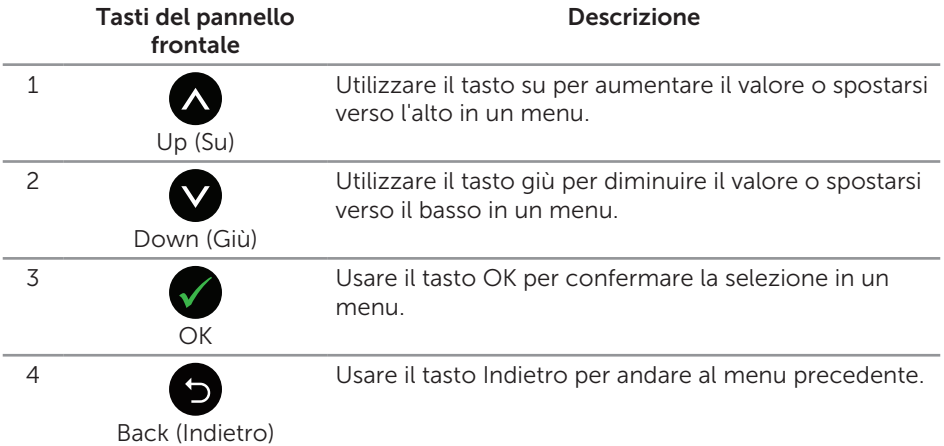

### <span id="page-15-0"></span>Uso del menu OSD

### <span id="page-15-1"></span>Accesso al menu OSD

**NOTA:** Tutte le modifiche apportate vengono salvate automaticamente se si passa ad un altro menu, se si esce dal menu OSD oppure se si attende che il menu OSD si chiuda.

1. Premere il tasto **n**er visualizzare il menu principale OSD.

#### Menu principale per accesso analogico (VGA)

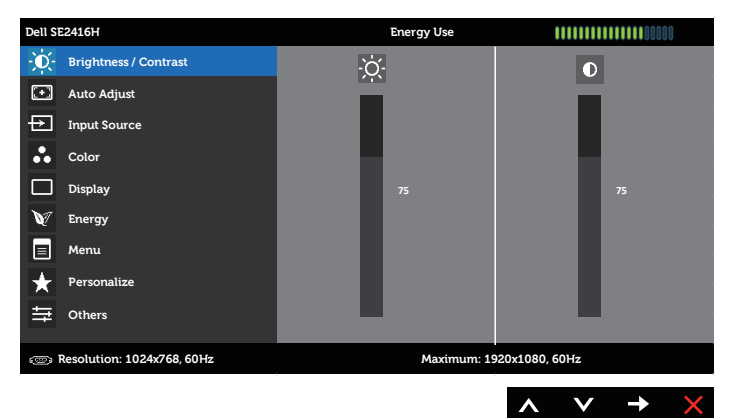

#### Menu principale per ingresso digitale (HDMI)

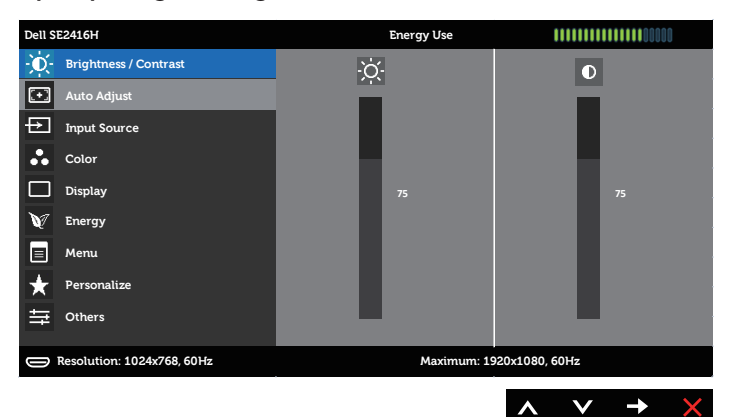

- 2. Premere il tasto  $\bigcirc$  e  $\bigcirc$  per spostarsi tra le opzioni d'impostazione. Quando ci si sposta da un'icona all'altra, viene evidenziato il nome dell'opzione. Fare riferimento alla tabella che segue per un elenco completo delle opzioni disponibile per il monitor.
- 3. Premere una volta il tasto  $\bigcirc$  per attivare l'opzione evidenziata.
- 4. Premere il tasto  $\bigotimes$  e  $\bigotimes$  per selezionare il parametro voluto.
- 5. Premere  $\bigcirc$  e poi usare i tasti  $\bigcirc$  e  $\bigcirc$ , in base agli indicatori nel menu, per eseguire le modifiche.
- 6. Selezionare il tasto **p** per tornare al menu principale.

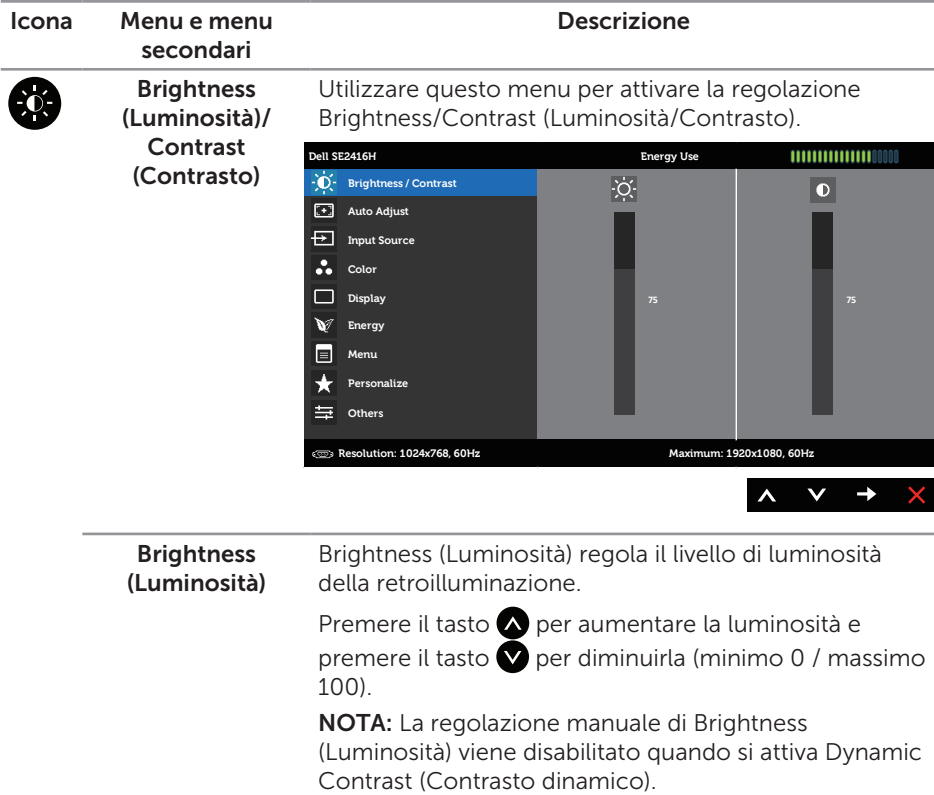

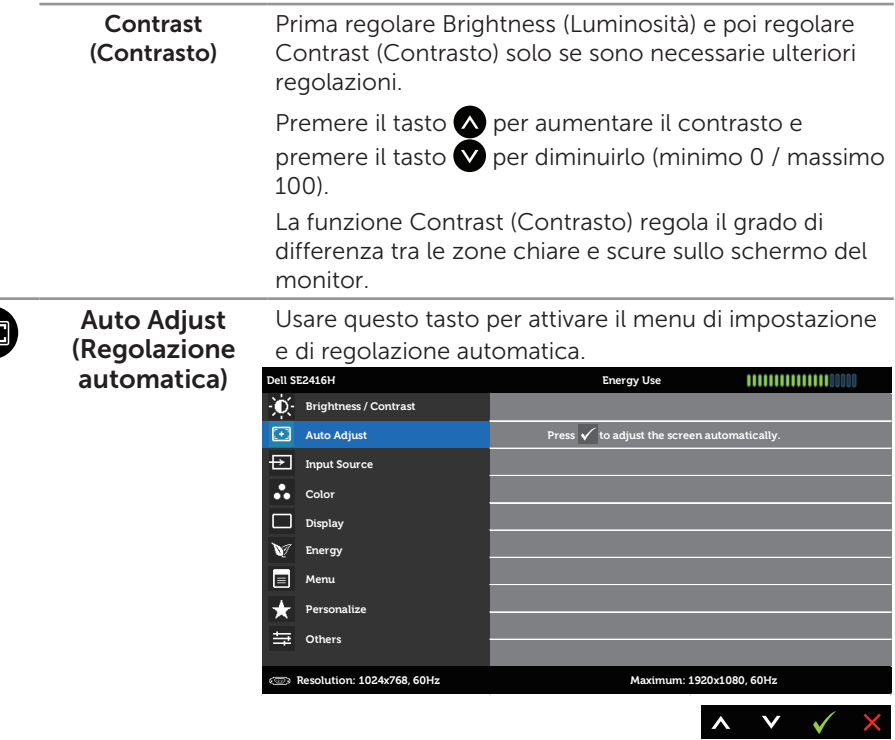

Durante la regolazione automatica dei seguenti input, appare la seguente finestra di dialogo su un fondo nero:

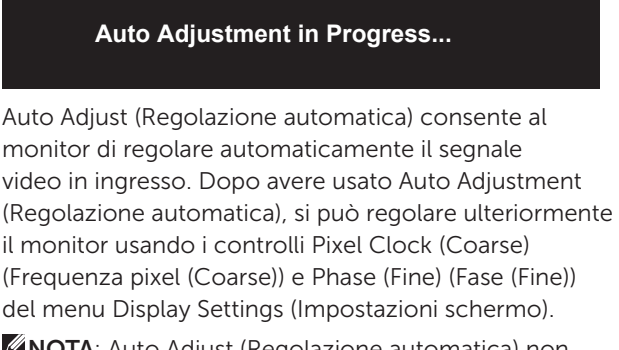

**Z** NOTA: Auto Adjust (Regolazione automatica) non funziona se si preme il tasto quando non vi è alcune segnale di ingresso video attivo o cavo collegato.

Questa opzione è disponibile solo quando si usa il connettore analogico (VGA).

<span id="page-18-0"></span>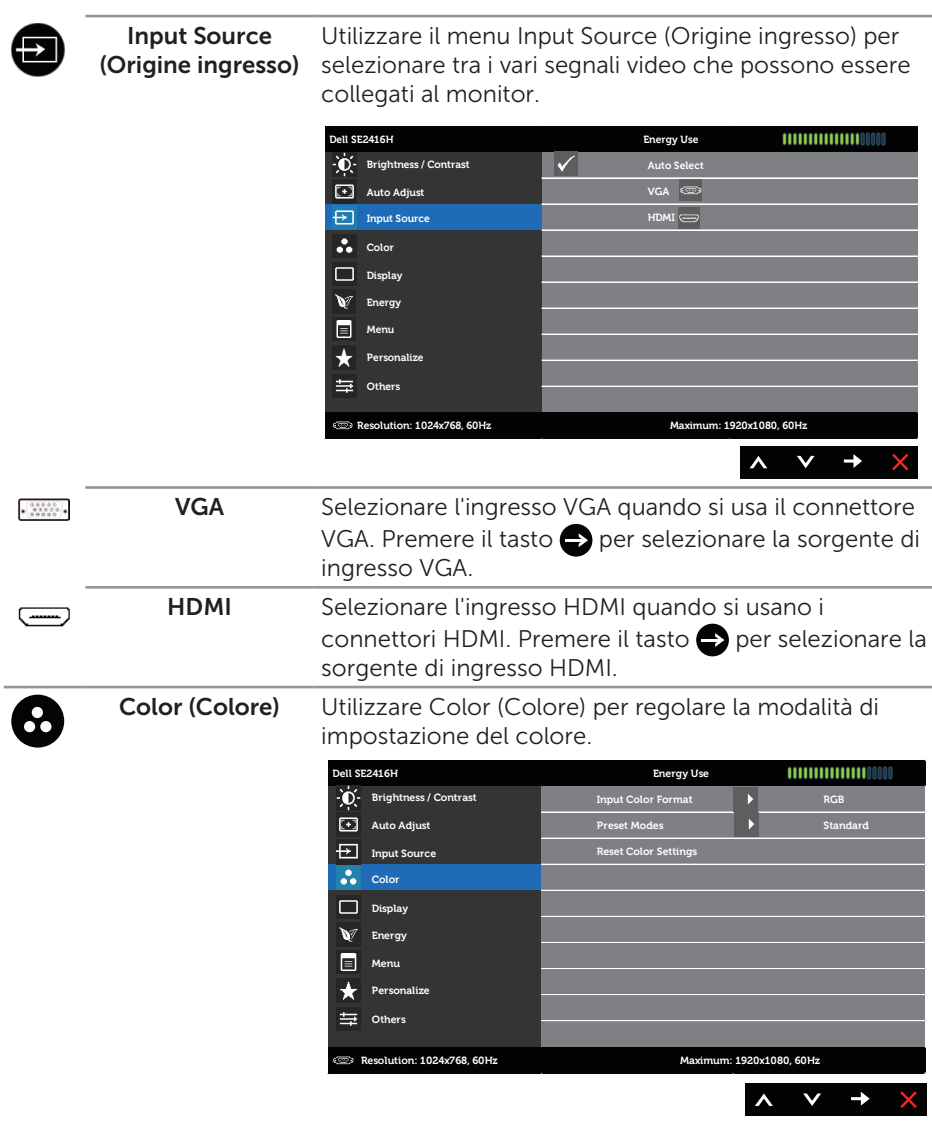

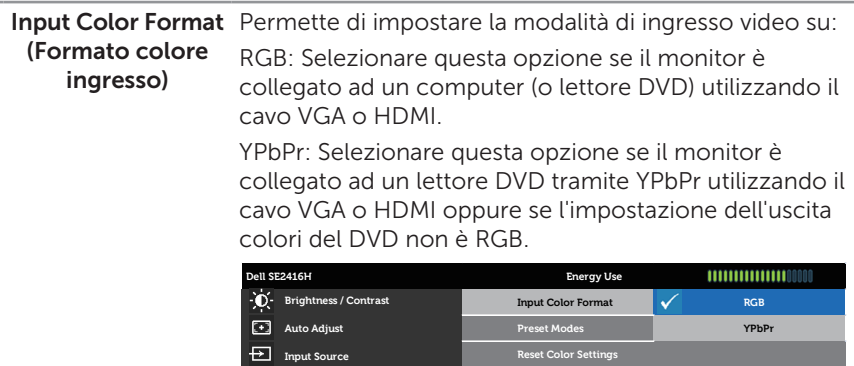

**Color Display Energy Menu Personalize Others**

**Resolution: 1024x768, 60Hz Maximum: 1920x1080, 60Hz**

A V V 5

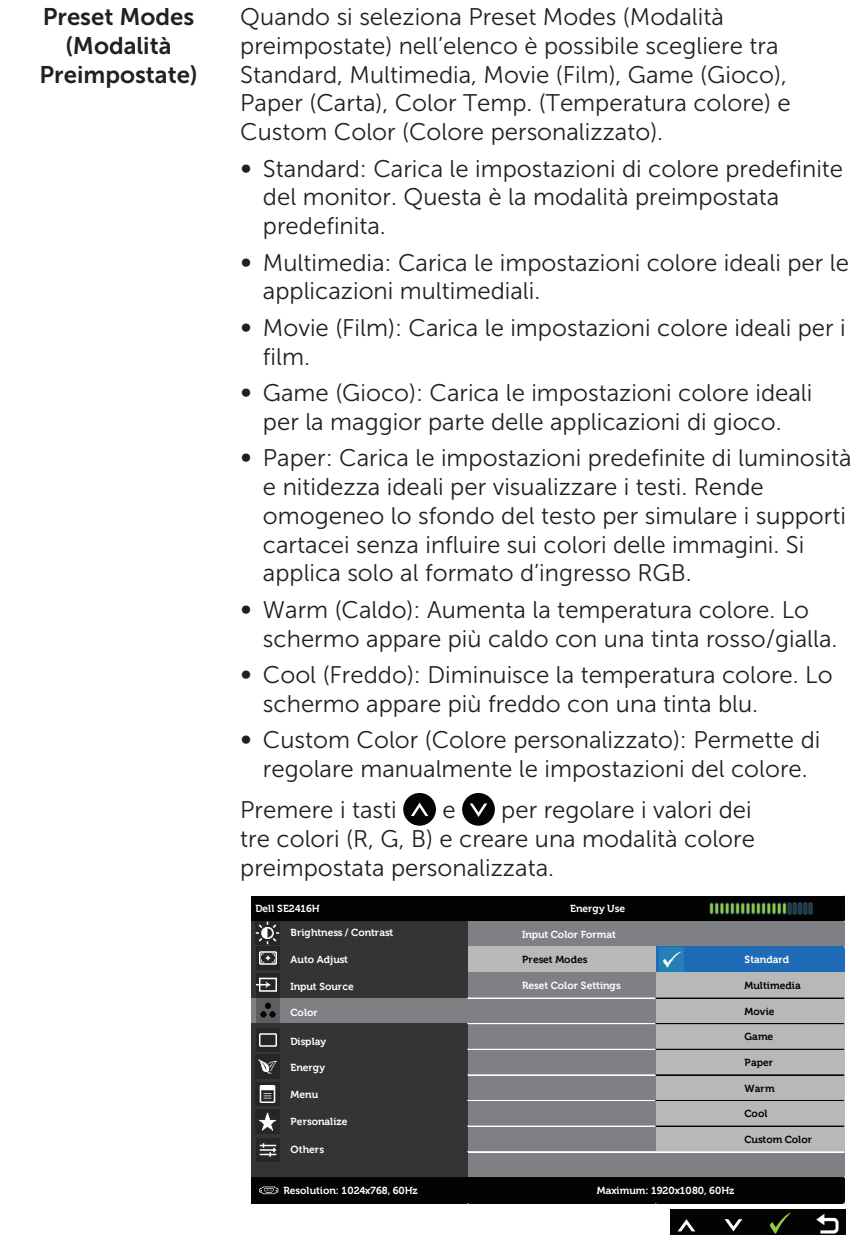

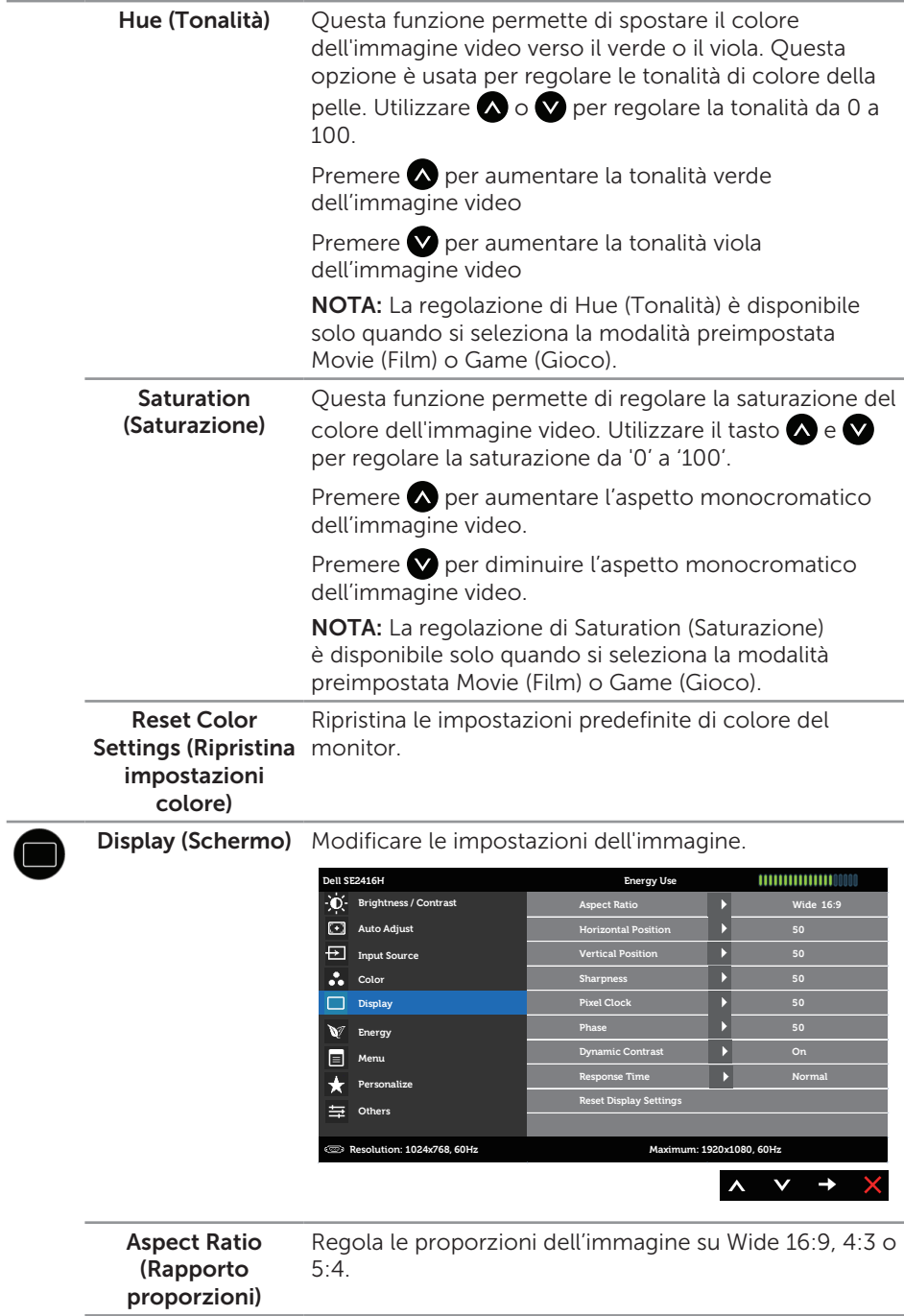

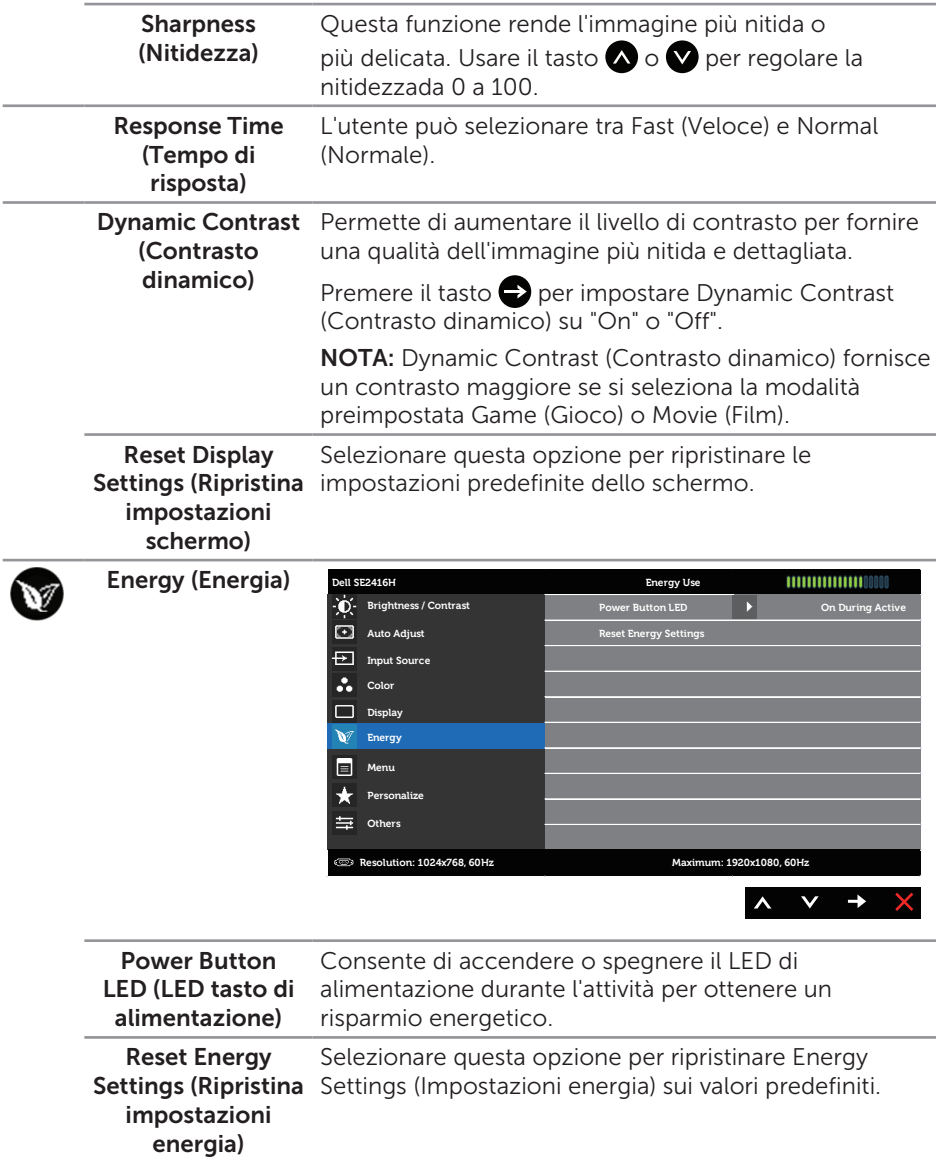

E

Menu Selezionare questa opzione per regolare le impostazioni del menu OSD, come la lingua dei menu, la durata di visualizzazione su schermo del menu, e così via.

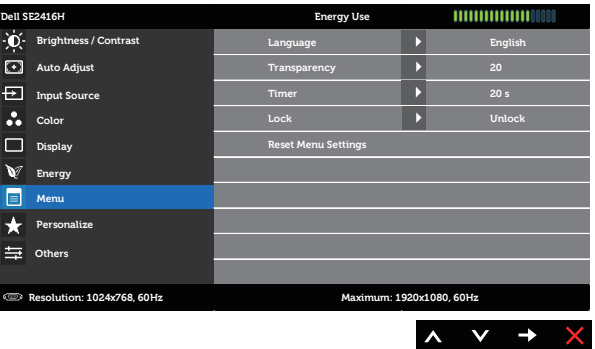

<span id="page-23-0"></span>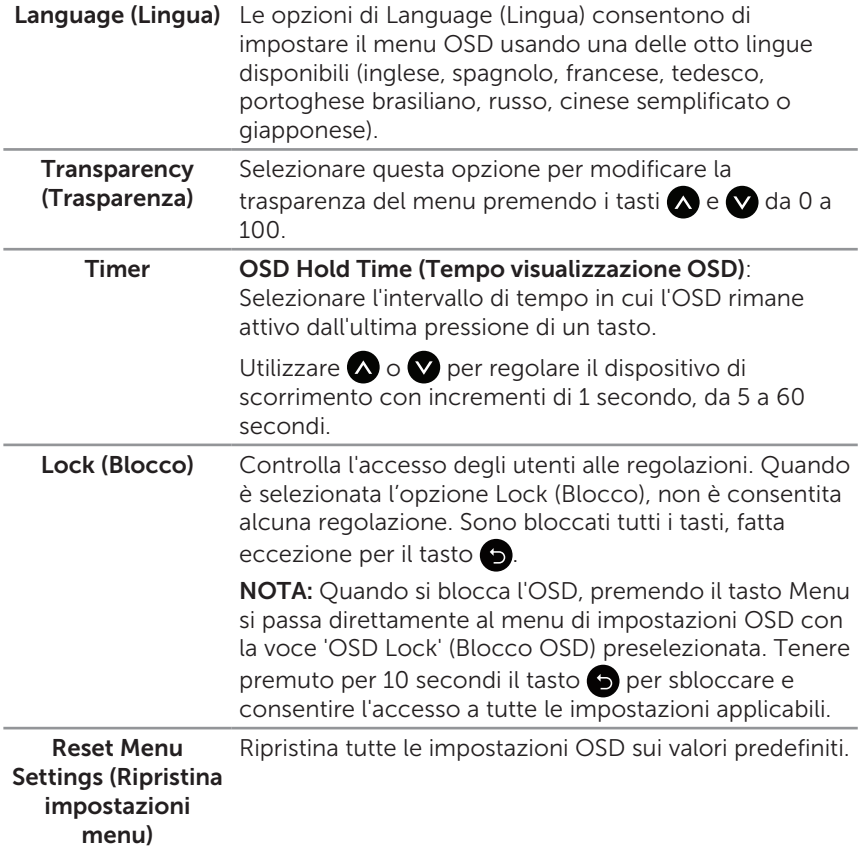

Personalize (Personalizza) Gli utenti possono selezionare una funzione tra Preset Modes (Modalità predefinite), Brightness/Contrast (Luminosità/Contrasto), Auto Adjust (Regolazione automatica), Input Source (Sorgente di ingresso) e Aspect Ratio Aspect Ratio (Proporzioni) e impostarla come tasto di scelta rapida.

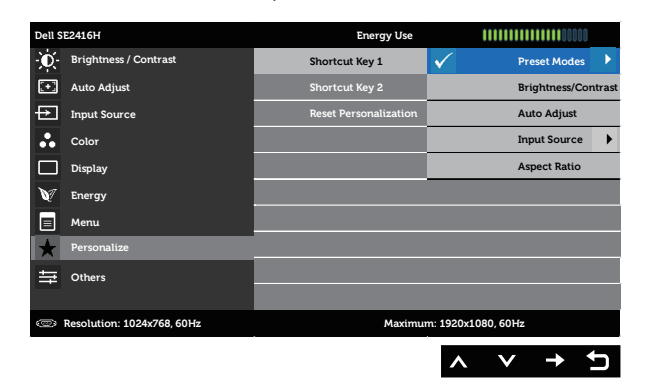

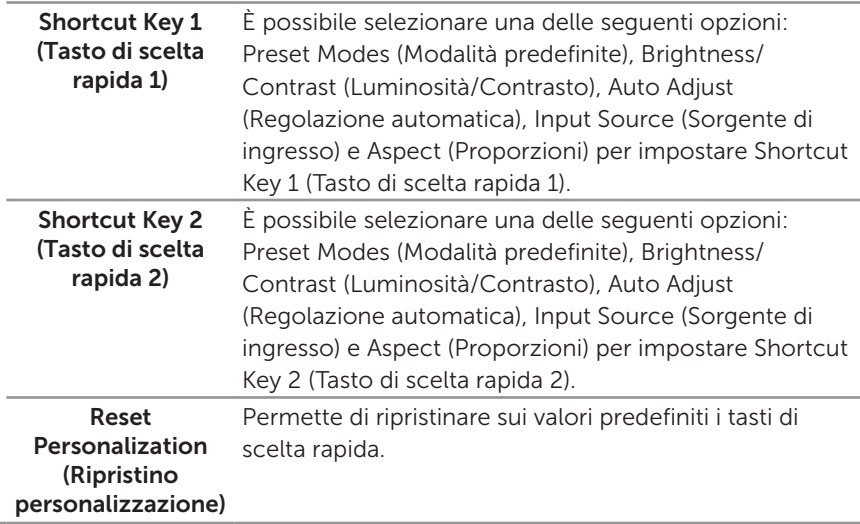

Others (Altro) **Dell SE2416H Energy Use** 111111111111110000 **Brightness / Contrast DDC/CI Enable LCD** Conditioning **Disable Auto Adjust Reset Other Settings Input Source Color**  $\Box$ **Display Energy** 同 **Menu Personalize** 芸 **Others Resolution: 1024x768, 60Hz Maximum: 1920x1080, 60Hz**  $\lambda$  $v \rightarrow x$ DDC/CI DDC/CI (Display Data Channel/Command Interface) consente di regolare i parametri del monitor (luminosità, bilanciamento del colore, ecc.) tramite un software del computer. La funzione può essere disabilitata selezionando Disable (Disabilita). Abilitare questa funzione per una migliore esperienza utente e prestazioni ottimali del monitor. **Dell SE2416H Energy Use** 111111111111110000 **Brightness / Contrast DDC/CI Enable LCD** Conditioning **Auto Adjust Input Source Color Factory Reset Display Energy Menu Personalize Others**

**Resolution: 1024x768, 60Hz Maximum: 1920x1080, 60Hz**

 $\vee$   $\checkmark$ 

 $\boldsymbol{\wedge}$ 

 $\mathbf{\Delta}$ 

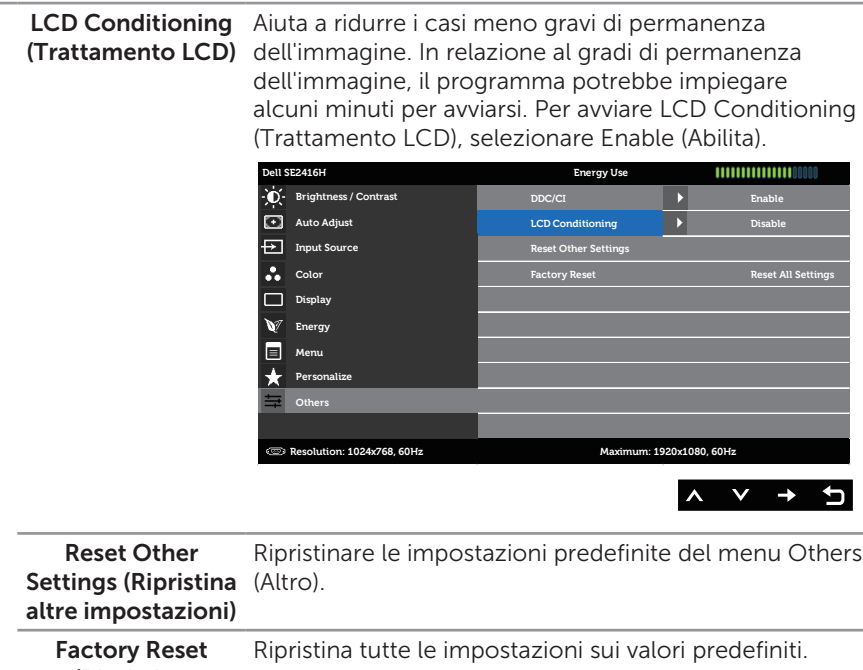

(Ripristino predefiniti)

**NOTA:** Il monitor dispone di una funzione integrata per calibrare automaticamente la luminosità e compensare l'invecchiamento del LED.

#### Messaggi di avviso OSD

Se il monitor non supporta una risoluzione, viene visualizzato il seguente messaggio:

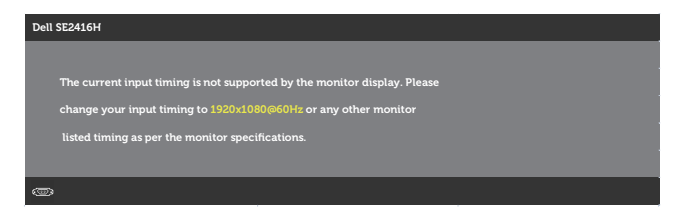

Ciò significa che il monitor non può sincronizzarsi con il segnale che sta ricevendo dal computer. Fare riferimento alla sezione [Specifiche del monitor](#page-38-1) per informazioni sulla frequenza orizzontale e verticale consigliata per questo monitor. La modalità raccomandata è 1920 x 1080.

Il messaggio che segue viene visualizzato prima che la funzione DDC/CI sia disabilitata.

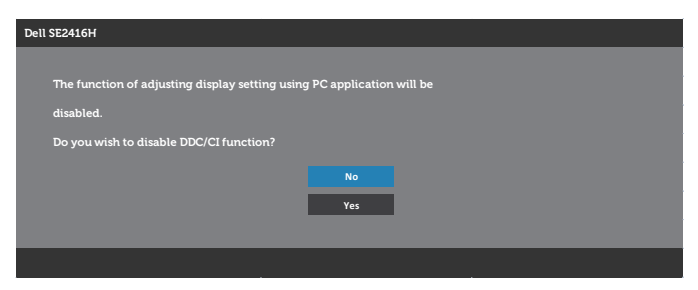

Quando il monitor accede a Power Save Mode (Modalità risparmio energia), viene visualizzato il seguente messaggio:

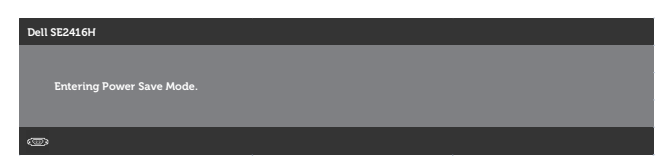

Se si preme un tasto diverso dal tasto di alimentazione, viene visualizzato uno dei seguenti messaggi, in base all'ingresso selezionato:

#### Ingresso VGA

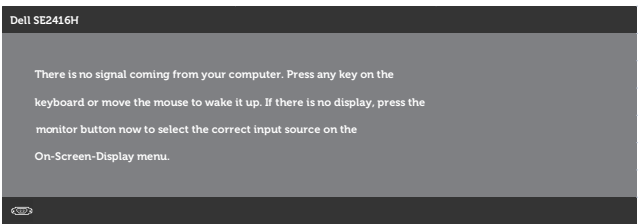

#### Ingresso HDMI

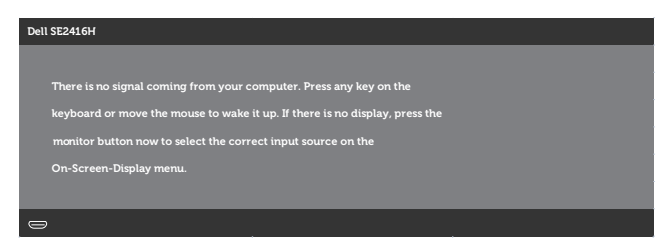

Se si seleziona l'ingresso VGA o HDMI e il corrispondente cavo non è collegato, viene visualizzata una finestra di dialogo mobile come quella visualizzata di seguito.

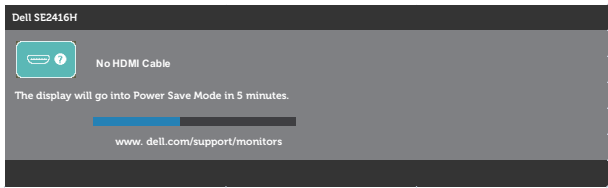

#### Oppure

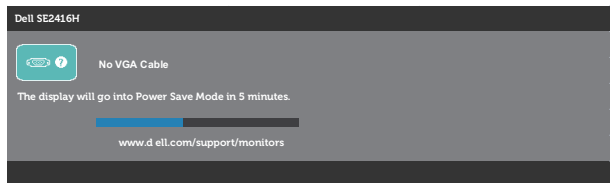

Fare riferimento alla sezione [Risoluzione dei problemi](#page-32-1) per altre informazioni.

### <span id="page-29-0"></span>Impostazione del monitor

### Impostazione della risoluzione massima

Come si imposta la risoluzione massima del monitor:

In Windows 7, Windows 8, Windows 8.1 e Windows 10:

- 1. Solo per Windows 8 e Windows 8.1, selezionare il riquadro Desktop per passare al desktop classico.
- 2. Fare clic con il tasto destro del mouse sul desktop e fare clic su Screen Resolution (Risoluzione schermo).
- 3. Fare clic sull'elenco a discesa della risoluzione schermo e selezionare 1920 x 1080.
- 4. Fare clic su OK.

Se l'opzione 1920 x 1080 non è presente, potrebbe essere necessario eseguire l'aggiornamento dei driver della scheda video. Completare una delle seguenti procedure, in base al proprio tipo di computer:

Se si dispone di un PC o notebook Dell:

● Andare all'indirizzo [www.dell.com/support](http://www.dell.com/support), inserire il Service Tag del computer e scaricare il driver più aggiornato per la scheda video.

Se non si dispone di un computer Dell (notebook o PC):

- Andare al sito del supporto del proprio computer e scaricare i driver più aggiornati per la scheda video.
- ∞ Andare al sito della scheda video e scaricare i driver più aggiornati.

### Se si dispone di un PC o notebook Dell™ con accesso ad Internet

- 1. Andare all'indirizzo [www.dell.com/support](http://), inserire l'identificativo e scaricare il driver più aggiornato per la scheda video.
- 2. Dopo avere installato i driver per la scheda video, provare ad impostare di nuovo la risoluzione su 1920 x 1080.

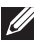

NOTA: Se non si riesce ad impostare la risoluzione su 1920 x 1080, mettersi in contattato con Dell per informazioni su una scheda video che supporti queste risoluzioni.

### Se non si dispone di PC, notebook o scheda video Dell

In Windows 7, Windows 8, Windows 8.1 e Windows 10:

- 1. Solo per Windows 8 e Windows 8.1, selezionare il riquadro Desktop per passare al desktop classico.
- 2. Fare clic col tasto destro del mouse sul desktop e selezionare Personalizzazione.
- 3. Fare clic su Cambia impostazioni schermo.
- 4. Fare clic su Impostazioni avanzate.
- 5. Identificare il fornitore del controller video dalla descrizione nella parte superiore della finestra (ad esempio, NVIDIA, ATI, Intel, ecc.).
- 6. Fare riferimento al sito del fornitore della scheda video per il driver aggiornato (ad esempio, <http://www.ATI.com> O<http://www.NVIDIA.com>).
- 7. Dopo avere installato i driver per la scheda video, provare ad impostare di nuovo la risoluzione su 1920 x 1080.

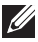

NOTA: Se non si riesce ad impostare la risoluzione consigliata, rivolgersi al produttore del computer oppure considerare di acquistare una scheda video che supporti la risoluzione video.

### <span id="page-31-0"></span>Uso dell'inclinazione

![](_page_31_Picture_1.jpeg)

NOTA: Questo si applica a monitor dotati di supporto. Quando si acquista qualsiasi altro supporto, fare riferimento alla Guida all'installazione del supporto per istruzioni sull'installazione.

### Inclinazione

NOTA: Il supporto è staccato quando il monitor è inviato dalla fabbrica.

![](_page_31_Picture_5.jpeg)

![](_page_31_Picture_6.jpeg)

## <span id="page-32-1"></span><span id="page-32-0"></span>Risoluzione dei problemi

A AVVISO: Osservare le [Istruzioni per la sicurezza](#page-37-2) prima di iniziare una qualsiasi delle procedure di questa sezione.

### **Diagnostica**

Il monitor offre una funzione di diagnostica che consente di verificare se il monitor funziona correttamente. Se il collegamento tra monitor e computer è stato eseguito correttamente, ma lo schermo è scuro, eseguire la procedura di diagnostica attenendosi alle seguenti procedure:

- 1. Spegnere computer e monitor.
- 2. Scollegare tutti i cavi video dal monitor. In tal modo, il computer non viene coinvolto.
- 3. Accendere il monitor.

Se il monitor funziona correttamente, rileva l'assenza di segnale e appare uno dei seguenti messaggi. In modalità di diagnostica, il LED di alimentazione rimane di colore bianco.

![](_page_32_Picture_146.jpeg)

 $\mathbb Z$  NOTA: Questa finestra di dialogo appare anche durante le normali operazioni di sistema se il cavo video è scollegato oppure danneggiato.

4. Spegnere il monitor e collegare di nuovo il cavo video; accendere di nuovo computer e monitor.

Se il monitor rimane vuoto dopo avere ricollegato i cavi, controllare il controller video ed il computer.

### <span id="page-33-0"></span>Diagnostica integrata

Il monitor ha uno strumento integrato di diagnostica che aiuta a determinare se l'anomalia dello schermo che si sta verificando è un problema inerente al monitor, oppure al computer e alla scheda video.

![](_page_33_Picture_2.jpeg)

NOTA: La diagnostica integrata può essere eseguita solo quando il cavo video è scollegato ed il monitor è in *modalità* di diagnostica.

![](_page_33_Picture_4.jpeg)

Per eseguire la diagnostica integrata:

- 1. Verificare che lo schermo sia pulito (niente polvere sulla superficie dello schermo).
- 2. Scollegare i cavi video dalla parte posteriore del computer o del monitor. Il monitor entra in modalità di diagnostica.
- 3. Tenere premuto contemporanemente Button 1 (Tasto 1) e Button 4 (Tasto 4) per 2 secondi. Appare una schermata grigia.
- 4. Ricercare con attenzione le anomalie sullo schermo.
- 5. Premere di nuovo il Tasto 4 del pannello frontale. Il colore dello schermo cambia in rosso.
- 6. Ricercare le anomalie sullo schermo.
- 7. Ripetere le istruzioni dei punti 5 e 6 per controllare lo schermo con schermate di colore verde, blu, bianco e testo.

Il test è completato quando appare la schermata di testo. Premere di nuovo il Tasto 4 per uscire.

Se non vengono rilevate anomalie sullo schermo dopo l'uso dello strumento di diagnostica interna, il monitor è funzionante. Controllare la scheda video e il computer.

### <span id="page-34-0"></span>Problemi comuni

La tabella che segue contiene informazioni generali sui problemi comuni del monitor che si potrebbero riscontrare e loro relative soluzioni:

![](_page_34_Picture_244.jpeg)

![](_page_35_Picture_271.jpeg)

# <span id="page-36-0"></span>Problemi specifici del prodotto

![](_page_36_Picture_133.jpeg)

# <span id="page-37-0"></span>Appendice

#### <span id="page-37-2"></span>AVVISO: Istruzioni per la sicurezza

![](_page_37_Picture_2.jpeg)

AVVISO: L'utilizzo dei controlli, delle regolazioni o delle procedure in modo diverso da quello specificato in questo documento può esporre a scosse elettriche, pericoli elettrici e/o pericoli meccanici.

Fare riferimento alla *Guida informativa sul prodotto* per informazioni sulle istruzioni per la sicurezza.

### Dichiarazione FCC (solo Stati Uniti) ed altre informazioni sulle normative

Per l'avviso FCC ed altre informazioni sulle normative, fare riferimento al sito sulla conformità alle normative all'indirizzo [www.dell.com/regulatory\\_compliance](http://www.dell.com/regulatory_compliance).

### <span id="page-37-1"></span>Contattare Dell

Per i clienti degli Stati Uniti: chiamare il numero 800-WWW-DELL (800-999-3355).

![](_page_37_Picture_9.jpeg)

 $\mathbb{Z}$  NOTA: Se non si ha una connessione ad Internet attiva, le informazioni di contatti si possono trovare sulla fattura d'acquisto, sulla bolla d'accompagnamento del prodotto oppure nel catalogo dei prodotti Dell.

Dell fornisce diversi tipi di supporto e di servizi in linea e telefonici. La disponibilità varia in base ai paesi ed ai prodotti, ed alcuni servizi potrebbero non essere disponibili nella propria zona.

#### Per ottenere il supporto Monitor online:

1. Visitare il sito [www.dell.com/support/monitors](http://).

#### Per contattare Dell per la vendita, l'assistenza tecnica o il servizio al cliente:

- 1. Visitare il sito [www.dell.com/support](http://).
- 2. Verificare il proprio paese o la zona nel menu a discesa Scelta del Paese/Zona in basso nella pagina.
- 3. Fare clic su Contattateci sulla sinistra della pagina.
- 4. Selezionare il collegamento al servizio o al supporto appropriato in base alle proprie necessità.
- 5. Scegliere il metodo più comodo con cui mettersi in contatto con Dell.
- AVVISO: Per i display con cornici lucide, l'utente deve prendere in considerazione la posizione del display in quanto la cornice potrebbe causare fastidiosi riflessi dalle superfici circostanti chiare e luminose.

# <span id="page-38-1"></span><span id="page-38-0"></span>Specifiche del monitor

# Specifiche del monitor a pannello piatto

![](_page_38_Picture_139.jpeg)

### Specifiche sulla risoluzione

![](_page_38_Picture_140.jpeg)

### <span id="page-39-0"></span>Modalità video supportate

![](_page_39_Picture_249.jpeg)

### Modalità di visualizzazione predefinite

![](_page_39_Picture_250.jpeg)

# Specifiche elettriche

![](_page_39_Picture_251.jpeg)

### <span id="page-40-0"></span>Caratteristiche fisiche

![](_page_40_Picture_113.jpeg)

### <span id="page-41-0"></span>Caratteristiche ambientali

![](_page_41_Picture_135.jpeg)

### <span id="page-41-1"></span>Modalità di risparmio energetico

Se il PC è dotato di scheda video o software conforme agli standard DPM VESA, il monitor può ridurre automaticamente il suo consumo energetico quando non è in uso. Questa funzione è conosciuta anche come Power Save Mode (Modalità risparmio energia)\*. Quando il computer rileva l'input dalla tastiera, dal mouse o altri dispositivi, il monitor riprende automaticamente il funzionamento. La tabella che segue mostra il consumo energetico e le segnalazioni di questa funzione automatica di risparmio energetico.

\* Il consumo energetico pari a zero in modalità di spegnimento può essere ottenuto solamente scollegando il cavo di alimentazione dal monitor.

![](_page_42_Picture_210.jpeg)

![](_page_42_Picture_211.jpeg)

\*\* Consumo energetico massimo con luminanza massima.

\*\*\* Il consumo energetico (acceso) è testato a 230 V / 50 Hz.

Il presente documento è solo informativo e riporta le prestazioni di laboratorio. Il prodotto può funzionare in modo diverso, a seconda del software, dei componenti e delle periferiche ordinati e non sarà obbligatorio aggiornare tali informazioni. Di conseguenza, il cliente non deve affidarsi a queste informazioni per prendere decisioni in merito alle tolleranze elettriche o altro. Nessuna garanzia di accuratezza o completezza è espressa o implicita.

Il menu OSD funziona solo in modalità operativa normale. Quando in modalità Disattivazione è premuto un tasto qualsiasi, saranno visualizzati i messaggi che seguono:

![](_page_42_Picture_6.jpeg)

Riattivare il computer ed il monitor per accedere al menu OSD.

![](_page_42_Picture_8.jpeg)

![](_page_42_Picture_9.jpeg)

**NOTA:** Il presente monitor è conforme a **ENERGY STAR**.

# <span id="page-43-0"></span>Assegnazione dei pin

#### Connettore D-SUB

![](_page_43_Picture_2.jpeg)

![](_page_43_Picture_105.jpeg)

#### Connettore HDMI

![](_page_44_Picture_1.jpeg)

![](_page_44_Picture_118.jpeg)